Документ подписан простой электронной подписью Информация о владельце: МИНОБРНАУКИ РОССИИ ФИО: Локтионова Оксана Геннадьевна Должность: проректор по уфертератиное государственное бюджетное образовательное Дата подписания: 29.05.2024 21 учреждение высшего образования Уникальный программный ключ: 0b817ca911e6668abb13a5d426d39e5ft@eabbf73e943df4a48516ta56d089 дарственный университет»

 $(IO3<sub>ry</sub>)$ 

Кафедра космического приборостроения и средств связи

УТВЕРЖДАЮ:

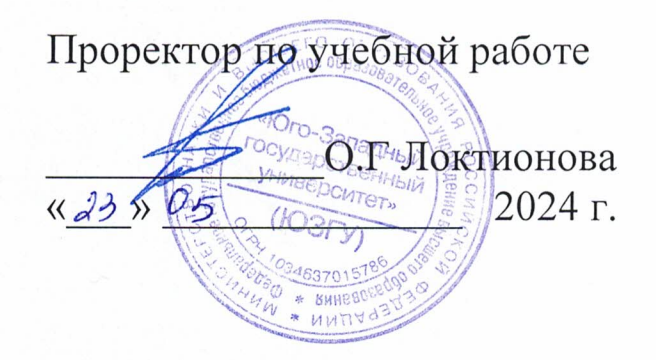

# ИЗУЧЕНИЕ ЛАБОРАТОРНОГО СТЕНДА ELVISII

Методические указания к лабораторным занятиям

Курск  $-2024$ 

УДК 621.382

Составители: Е.О. Брежнева, О.Г. Бондарь

#### Рецензент

Доктор технических наук, профессор Чернецкая И. Е.

Изучение лабораторного стенда ELVISII: методические указания по выполнению лабораторной работы по дисциплине «Физические основы электроники» и / Юго-Зап. гос. ун-т.; сост.: Е.О. Брежнева, О.Г. Бондарь, Курск, 2024. 23 с. ил.:6, Библиогр.: с. 23.

Содержатся описание и методические рекомендации по изучению лабораторного стенда для проведения исследования электронных устройств.

Указывается порядок выполнения лабораторной работы.

Методические указания соответствуют требованиям программы, утвержденной учебно-методическим объединением по специальностям автоматики и электроники (УМО АЭ).

Предназначены для студентов направления подготовки бакалавров 11.03.02, 11.03.03.

Текст печатается в авторской редакции

Подписано в печать \_\_. Формат 60×84 1/16. Усл. печ. л. 1, 34. Уч.-изд. л. 1, 21. Тираж экз. Заказ. Бесплатно. 454 Юго-Западный государственный университет. 305040, г. Курск, ул. 50 лет Октября, 94

# **Оглавление**

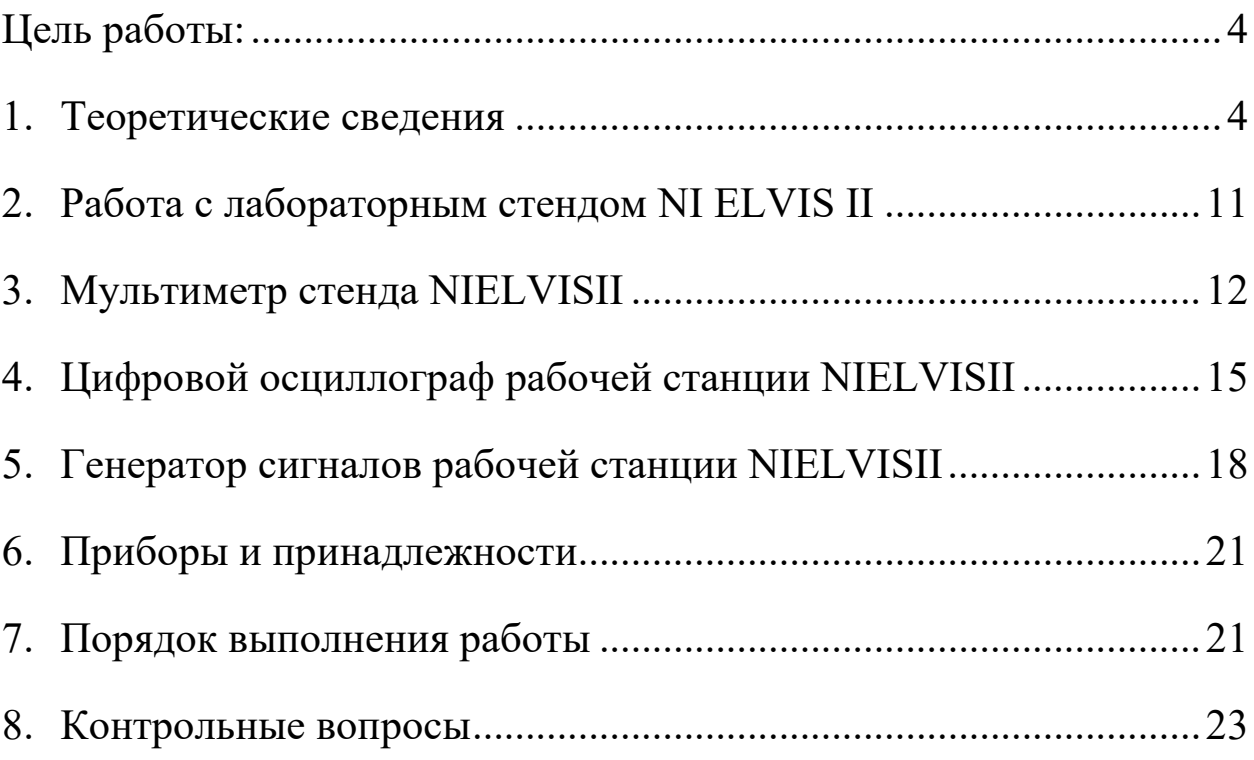

## Цель работы:

Изучение состава и получения навыков работы с виртуальными измерительными приборами лабораторной станции ELVISII, как основы проведения физического эксперимента.

## 1. Теоретические сведения

Платформа NI ELVIS 2

(EducationalLaboratoryVirtualInstrumentationSuite, учебная лабораторная станция виртуальных приборов) является базовым решением для разработки и проведения лабораторных практикумов и исследований. Платформа NI ELVIS II представляет собой настольную лабораторную станцию для подключения к ПК с графической средой программирования LabVIEW. Объединение этих компонентов в рамках единой системы делает NI ELVIS II мощной и гибкой контрольно-измерительной платформой. Настольная лабораторная станция NI ELVIS II осуществляет обмен данными с программным обеспечением, разработанным в LabVIEW для измерения и передачи сигналов. Это даёт возможность проектировать аналоговые и цифровые схемы, моделировать прототипы систем и устройств в среде визуального моделирования электронных схем и компонентов MultiSim, затем собирать прототип на реальной платформе и тестировать при помощи приборов, входящих в состав ELVIS II. Таким образом,имеется возможность пройти весь цикл создания изделия на единой

платформе - от моделирования до тестирования реального прототипа устройства.

### Компоненты NI ELVIS

#### *1.Настольная лабораторная станция NI ELVIS*

Настольная рабочая станция и DAQ-устройство (модуль ввода-вывода) вместе образуют завершенную лабораторную установку. Рабочая станция обеспечивает подключение исследуемых объектов и определяет функциональность лабораторной установки. На панели управления станции расположены простые органы управления функциональным генератором и регулируемыми блоками питания, а также удобные средства подключения к осциллографу и цифровому мультиметру NI ELVIS – BNC-разъемы и разъемы штекерного типа. Программное обеспечение NI ELVIS маршрутизирует сигналы в настольной рабочейстанции между приборами. Например, выходной сигнал функционального генератора может быть направлен на определенный канал модуля ввода-вывода и, в конечном счете, этот сигнал окажется на нужном канале осциллографа NI ELVIS. Рабочая станция содержит также плату защиты, предохраняющую модуль ввода-вывода от повреждений, которые могут случиться при ошибочных действиях с лабораторным оборудованием.

#### *2.Макетная плата NI ELVIS*

Беспаечная макетная плата NI ELVIS устанавливается в настольную рабочую станцию и предназначена для монтажа электронной схемы и подключения ее через соответствующие разъемы к приборам. С одной рабочей станцией можно использовать несколько сменных макетных плат.

## *3.Программное обеспечение NI ELVIS*

Программное обеспечение NI ELVIS, разработанное в LabVIEW, обладает достоинствами программ, реализованных с использованием технологии виртуальных инструментов. Для программирования аппаратных средств NI ELVIS в состав программного обеспечения включены измерительные приборы с лицевой панелью, отображаемой на экране монитора (SoftFrontPanelInstruments - SFP), API функции LabVIEW (ApplicationProgrammingInterface – интерфейс программных приложений) и программные блоки SignalExpress.

#### Виртуальные измерительные приборы

NI ELVIS поставляется вместе с программным обеспечением измерительных приборов (SFP Instruments), разработанным в LabVIEW, и с исходным кодом программ.

Исполняемые файлы программ изменить невозможно, однако можно изменять и совершенствовать функциональные возможности приборов, модифицируя программный код LabVIEW. Подобные измерительные приборы в LabVIEW называют виртуальными приборами – VirtualInstruments (VI), и именно они необходимы при работе в лаборатории.

## *1.Модуль запуска приборов*

Модуль запуска NI ELVIS (InstrumentLauncher) предоставляет доступ ко всем виртуальным измерительным приборам NI ELVIS. Запускается этот модуль двойным щелчком левой кнопки мыши по пиктограмме NI ELVIS на рабочем столе или выбором в меню *Start»All Program Files»NationalInstruments»NI ELVIS 3.0»NI ELVIS.*После инициализации открывается панель комплекта виртуальных измерительных приборов, спроектированных в LabVIEW. Чтобы запустить какой-нибудь прибор, просто нажмите на соответствующую кнопку. Если программа NI ELVIS надлежащим образом сконфигурирована и лабораторная станция подключена к соответствующему модулю ввода-вывода, все кнопки на панели запуска должны быть доступны.

#### *2.Генератор сигналов произвольной формы*

Программа генератора сигналов произвольной формы (ArbitraryWaveformGenerator – ARB) использует функции высокого

уровня для формирования аналоговых сигналов с помощью модуля ввода-вывода. Вы можете создавать различные типы сигналов, используя WaveformEditor (Редактор сигналов), который входит в состав программного обеспечения NI ELVIS. Поскольку модуль ввода-вывода, как правило, имеет два аналоговых

выхода, одновременно могут генерироваться два сигнала. Формирование сигналов может осуществляться в однократном или в непрерывном режиме. Максимальная скорость генерации сигналов зависит от максимальной частоты обновления данных в модуле ввода-вывода, к которому подключена рабочая станция NI ELVIS. Характеристики модуля

ввода-вывода приведены в технической документации.

#### *3.Цифровой мультиметр*

Популярный измерительный прибор – цифровой мультиметр (DigitalMultimeter – DMM) позволяет измерять следующие величины:

 $\cdot$  напряжение постоянного тока (DC Voltage)

· напряжение переменного тока (AC Voltage)

 $\cdot$  силу постоянного и переменного тока (Current DC and AC))

· активное сопротивление (Resistance)

· ёмкость (Capacitance)

· индуктивность (Inductance)

· работоспособность диода (Diodetest)

· проверять целостность электрических проводников – выполнять "прозвонку" (Audiblecontinuity).

Подключиться к мультиметру можно через макетную плату или с помощью разъёмов штекерного типа на передней панели рабочей станции.

# *4.Функциональный генератор*

Этот прибор (FunctionGenerator – FGEN) позволяет выбирать форму сигнала (синусоида, "меандр", "пила"), задавать его амплитуду и частоту. Кроме того, прибор дает возможность регулировать постоянную составляющую сигнала, осуществлять развертку сигнала по частоте, формировать сигналы с амплитудной (АМ) и частотной (ЧМ) модуляцией.

# *5.Анализатор импеданса*

Простой анализатор импеданса (ImpedanceAnalyzer) предназначен для измерения активной и реактивной составляющей сопротивления пассивных двухполюсников на заданной частоте.

# *6.Осциллограф*

Осциллограф (Oscilloscope – Scope) обладает всеми функциональными возможностями стандартного настольного прибора, который можно найти в любой учебной лаборатории.

Осциллограф NI ELVIS имеет два канала и снабжен регуляторами выбора масштаба, сдвига лучей, переключателями временной развертки, выбора источника и режима запуска.

Свойство автомасштабирования позволяет регулировать масштаб по оси Y в зависимости от размаха переменного напряжения для лучшего отображения сигнала.

В зависимости от типа подключённого к NI ELVIS модуля ввода-вывода запуск может быть цифровой и аналоговый. Сигналы на осциллограф подаются через макетную плату или через разъёмы типа BNC, установленные на лицевой панели рабочей станции. Внутри рабочей станции NI ELVIS предусмотрена возможность подключения к осциллографу сигналов от функционального генератора или цифрового мультиметра.

Кроме того, программное обеспечение компьютеризированного осциллографа позволяет использовать курсоры для точных измерений параметров сигналов по осциллограмме на экране.

Скорость сбора данных осциллографа ограничена только максимальной частотой дискретизации модуля ввода-вывода, через который NI ELVIS подключен к компьютеру.

*7.Анализаторы вольтамперных характеристик двух- и четырехполюсников.*

Эти приборы (Two-wire - и Three-wireCurrent-VoltageAnalyzers) позволяют проводить тестирование параметров

10

диодов и транзисторов, наблюдать их вольтамперные характеристики. Анализатор двухполюсников предоставляет полную свободу в установке пределов изменения напряжения и тока, а также может сохранять данные в файл. Анализатор четырехполюсников позволяет задавать ток базы при измерениях параметров транзисторов n-p-n типа. В обоих приборах предусмотрены курсоры для точных измерений параметров по кривой на экране.

*8.Регулируемые источники питания.*

Программное обеспечение регулируемых источников питания (VariablePowerSupplies) позволяет изменять напряжения на их выходах – для источника отрицательного напряжения от –12 до 0 В, для источника положительного напряжения – от 0 до +12 В.

# 2. Работа с лабораторным стендом NI ELVIS II

Для начала работы с лабораторным стендомNIELVISII необходимо выполнить следующие шаги:

- 2.1 Включить ПК, дождаться полной загрузки операционной системы;
- 2.2 Включить питание стенда NI ELVIS II тумблером, находящимся на тыльной стороне устройства с правой стороны (рисунок 1.1);
- 2.3 Дождаться соединения стенда с ПК, о чём будет сигнализировать горящий жёлтый светодиод USB Ready (рисунок 1.2);
- 2.4 Включить тумблер подачи питания на плату для прототипирования схем. Исправность работы индицируется горящим зелёным светодиодом под надписью Power и тремя горящими зелёными светодиодами, отображающими наличие трёх напряжений на зажимах источников -  $+15 B$ , -15 В и +5 В (рисунок 1.3);

Стенд готов к проведению лабораторных работ и запуску необходимых инструментов для измерения.

# 3. Мультиметр стенда NIELVISII

В стенд NIELVISII встроен мультиметр, позволяющий измерять значения напряжения, тока, сопротивления, ёмкости и индуктивности.

Для начала работы с мультиметром необходимо выполнить следующие пункты:

- 3.1 После включения стенда, запустить программу NIELVISmxInstrumentLauncher, обозначаемую иконкой ;
- 3.2 В появившемся окне выбрать пункт «DMM», который отвечает за запуск пользовательского интерфейса мультиметра (рисунок 3.1);

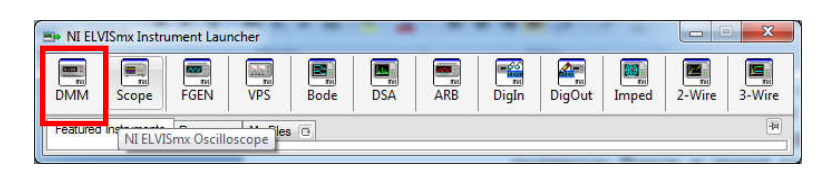

Рисунок 3.1 – Панель приборов макетной платы NIELVISII

3.3 В открывшемся окне будут располагаться основные элементы управления мультиметром (рисунок 3.2)

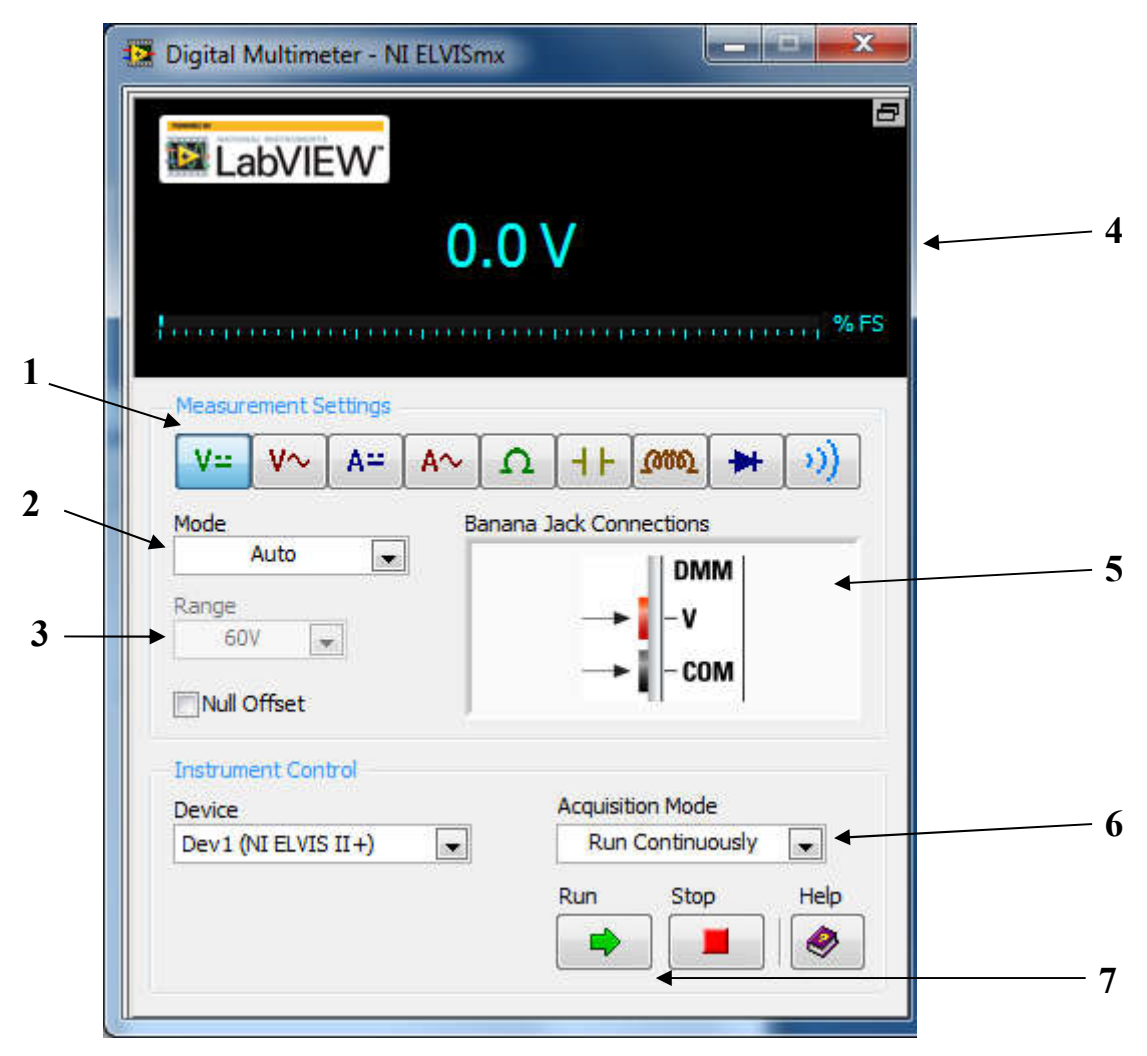

Рисунок 3.2 – Пользовательский интерфейс мультиметра стенда NIELVISII

1 – Режим измерений мультиметра. Доступны режимы измерения постянного и переменного напряжений; постоянного и переменного тока; сопротивления; ёмкости; индуктивности; тест диода; тест цепи на короткое замыкание («прозвонка»);

2 – Режим выбора пределов измерения. Возможен автоматический и ручной режим;

3 – Предел измерения при включенном ручном режиме выбора пределов измерения;

4 – Показания мультиметра;

5 – Схема подключения входов;

6 – Непрерывное или однократное измерение;

7 – Кнопки управления работой мультиметра. Кнопка Run запускает мультиметр, кнопка Stop – останавливает его работу.

\*\*\*Во избежание повреждения макета подключение щупов к схеме производить в соответствие со следующими правилами:

- *1. Для измерения НАПРЯЖЕНИЯ на элементе щупы подключать ПАРАЛЛЕЛЬНО элементу;*
- *2. Для измерения ТОКА, текущего через цепь, щупы подключать ПОСЛЕДОВАТЕЛЬНО В РАЗРЫВ ЦЕПИ;*
- *3. Измерение значений СОПРОТИВЛЕНИЯ, ЁМКОСТИ И ИНДУКТИВНОСТИ проводить ПРИ ОТКЛЮЧЕННОМ ПИТАНИИ СОБРАННОЙ СХЕМЫ.*

Для измерения значений выбранной величины требуется выполнить следующие пункты:

- Выбрать необходимый режим измерения (1, рисунок 4.2);

- Подключить щупы мультиметра в соответствии со схемой подключения (5, рисунок 4.2);

- Нажать кнопку Run для запуска (7, рисунок 4.2);

- Подсоединить щупы к нужным точкам на схеме.

# 4. Цифровой осциллограф рабочей станцииNIELVISII

В стендNIELVISII встроен цифровой двухканальный осциллограф с частотой выборки 100 МГц, позволяющий оцифровывать и отображать на экране ПК аналоговые сигналы с максимальным размахом до 30 В.

Для начала работы с цифровым осциллографом необходимо выполнить следующие пункты:

- 4.1 После включения стенда, запустить программу NIELVISmxInstrumentLauncher, обозначаемую иконкой ;
- 4.2 В появившемся окне выбрать пункт «Scope», который отвечает за запуск пользовательского интерфейса цифрового осциллографа (рисунок 4.1);

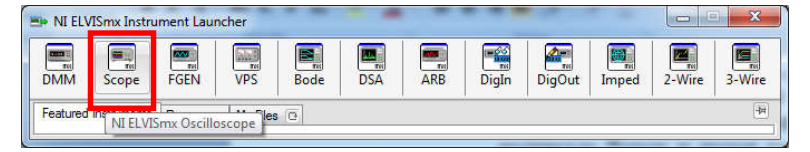

Рисунок 4.1 – Панель приборов макетной платы NIELVISII

4.3 В открывшемся окне будут располагаться основные элементы управления осциллографом и окно отображения входных сигналов (рисунок 4.2)

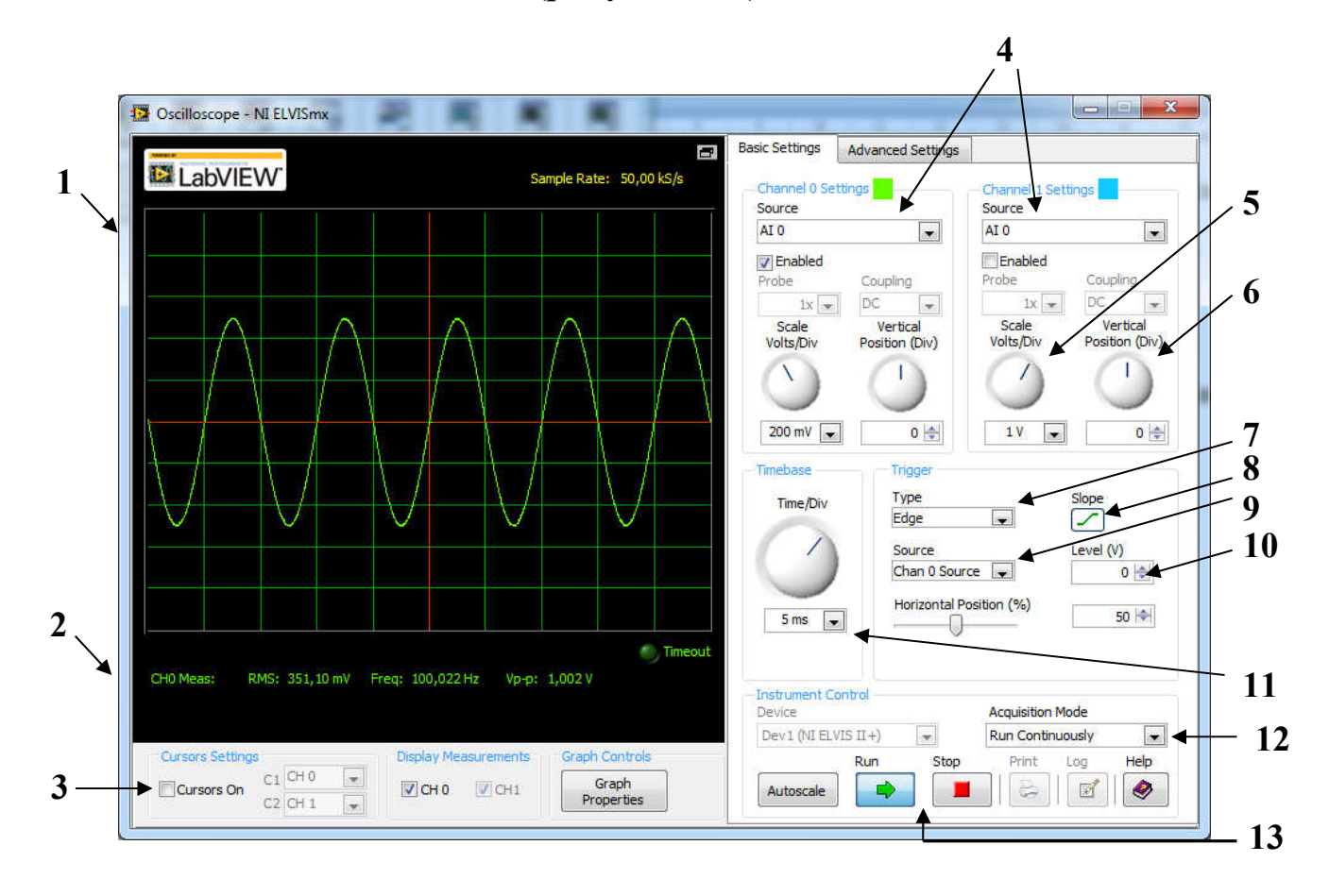

Рисунок 4.2 – Главное окно интерфейса цифрового осциллографа стендаNIELVISII

1 – Окно отображения осциллограмм. В данном окне могут отображаться один или два канала, в зависимости от подключения входов осциллографа и их разрешения;

2 – Строка вывода измерений. В данной строке показываются автоматические измерения сигналов, выводимых в окно отображения осциллограмм. Отображение показаний может быть

изменено в настройках отображения графиков (кнопка GraphPropeties);

3 – Флаг включения/выключения курсоров. Позволяет отображать или убирать курсоры для облегчения измерений и считываний показаний;

4 – Выбор входов осциллографа. Каждый из каналов может оцифровывать сигнал с различных входов, а именно: BNC-разъёмы CH0 и CH1 для нулевого и первого каналов осциллографа соответственно, аналоговые входы на плате прототипирования AI0 – AI7 (для обоих каналов осциллографа);

5 – Ручка управления чувствительностью каждого из каналов осциллографа. Позволяет растягивать или сжимать отображение сигнала по оси Y;

6 – Ручка управления смещением каждого из каналов осциллографа. Позволяет смещать отображение сигнала по оси Y;

7 – Выбор типа синхронизации (без синхронизации, по внешнему сигналу, по порогу);

8 – Выбор фронта для синхронизации (передний или задний);

9 – Выбор источника синхронизации;

10 – Уровень порога при синхронизации «по порогу»;

11 – Ручка управления развёрткой. Позволяет растягивать или сжимать отображение входного сигнала по оси Х;

12 – Режим захвата сигнала. Данная опция позволяет выбирать режим непрерывного, либо одиночного захвата данных;

13 – Кнопки управления работой осциллографа. Кнопка Run запускает осциллограф, кнопка Stop – останавливает его работу.

Для отображения необходимого сигнала в окне осциллографа необходимо:

- подключить к его входам (например, AI0+ и AI0-) соответственно два контакта источника сигнала;

- выбрать в строке(-ах) 4 (рисунок 4.2) соответствующие необходимые каналы;

- выбрать режим синхронизации «по порогу» (7, рисунок 4.2), настроить порог синхронизации с помощью уровня 10;

- настроить отображение сигнала в окне с помощью ручек чувствительности, смещения и развёртки (5,6,11).

# 5. Генератор сигналов рабочей станцииNIELVISII

В стендNIELVISII встроен генератор сигналов, позволяющий синтезировать на выходе сигналы различной формы (синусоидальной, треугольной и прямоугольной) частотой до 5 МГц и размахом 10 В.

Для начала работы с генератором необходимо выполнить следующие пункты:

5.1 После включения стенда, запустить программу NIELVISmxInstrumentLauncher, обозначаемую иконкой ;

5.2 В появившемся окне выбрать пункт «FGEN», который отвечает за запуск пользовательского интерфейса генератора (рисунок 5.1);

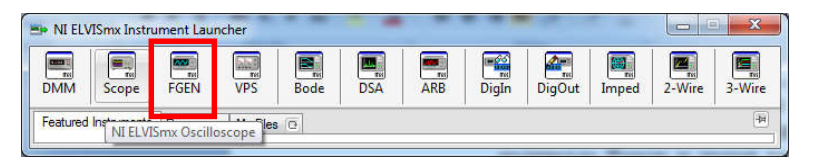

Рисунок 5.1 – Панель приборов макетной платы NIELVISII

5.3 В открывшемся окне будут располагаться основные элементы управления генератором (рисунок 5.2)

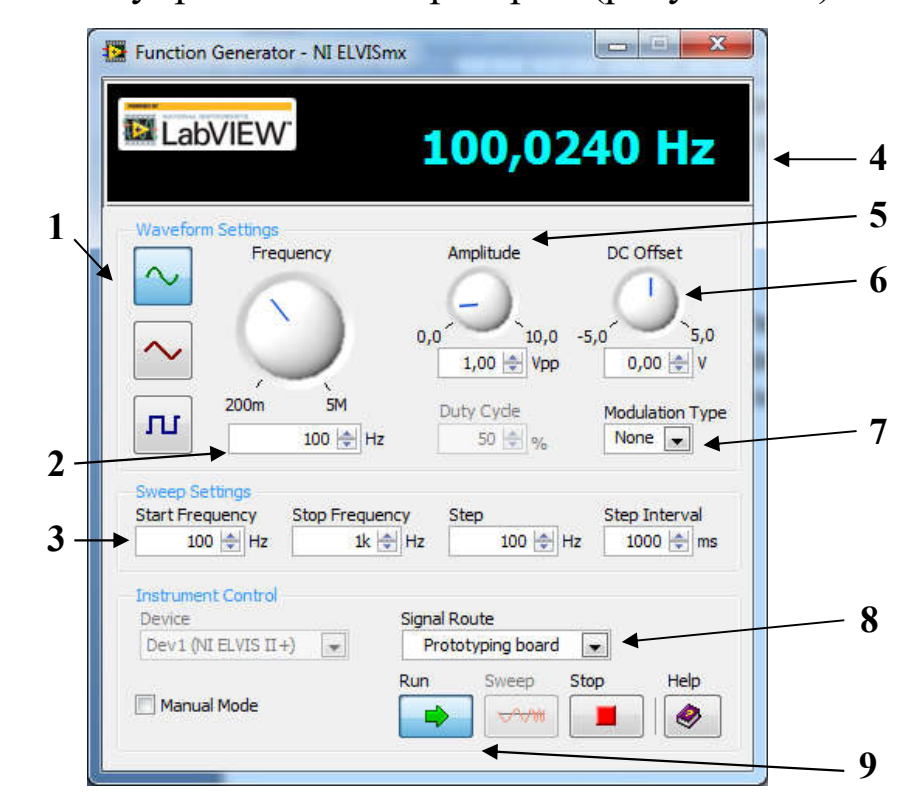

Рисунок 5.2 – Пользовательский интерфейс генератора стендаNIELVISII

1 – Форма синтезируемого сигнала. Возможен выбор синусоидальной, треугольной и прямоугольной формы выходного сигнала;

2 – Частота выходного сигнала;

3 – Параметры линейной частотной модуляции (ЛЧМ);

4 – Текущая частота выходного сигнала (отображается, если на выходе генератора присутствует сигнал. В противном случае отображается надпись OFF);

5 – Размах выходного сигнала;

6 – Смещение выходного сигнала относительно нуля;

7 – Тип модуляции (АМ, ЧМ);

8 – Выход сигнала. Позволяет выбрать выходной порт для сигнала с генератора – выход на плате прототипирования (FGEN) или BNC-разъём на боковой панели макета NIELVISII;

9 - Кнопки управления работой генератора. Кнопка Run запускает генератор, кнопка Stop – останавливает его работу. Кнопка Sweep позволяет запустить режим ЛЧМ.

Для получения необходимого сигнала с выхода генератора требуется выполнить следующие пункты:

- Выбрать необходимую форму сигнала (1, рисунок 5.2);

- Задать требуемую частоту (2);

- Задать требуемый размах и смещение сигнала (5,6);

- Выбрать нужный выход генератора (8);

- Нажать кнопку Run для запуска.

# 6. Приборы и принадлежности

1). ПК с установленным ПО NationalInstruments.

2). NIELVISII.

# 7. Порядок выполнения работы

*1.Цифровой мультиметр*

Изучить описание цифрового мультиметра и порядка работы с ним.

1) Произвести замеры 3-х резисторов, записать данные.

 $R1=$ 

- $R2=$
- $R3=$

2) Произвести замеры диода, записать данные.

 $U$ пр $=$ 

 $U$ обр $=$ 

- 2) Произвести замеры параметров двух конденсаторов, записать данные.
- $C1=$

 $C2=$ 

*2.Осциллограф и функциональный генератор*

Перед началом работы выполнить соединение проводником выхода генератора FGEN с аналоговым входом АЦП обозначенному AI 0+, а выход заземленияGROUND к AI0-. Изучить разделы описание и порядок работы с осциллографом и функциональным генератором. На генераторе задать сигналы 3-х форм частотой 50 Гц, 10кГц, 100кГц. Подключить к генератору осциллограф, добиться устойчивого изображения, позволяющего детально рассмотреть два периода исследуемого сигнала и произвести измерения. Записать настройки генератора и осциллографа для каждого из исследуемых сигналов.

Произвести измерение частоты и амплитуды каждого сигнала и записать их.

Сравнить с установками генератора и сделать выводы о соответствии/несоответствии.

#### *4. Регулируемый источник питания*

Изучить описание и порядок работы с регулируемым источником питания.Изучить работу источника в автоматическом и ручном режимах. Задать типовые напряжения питания:

1).  $+-$  5B.

2).+- 12В.

Контроль осуществлять с помощью осциллографа и цифрового мультиметра. Сохранить результаты измерений, в т.ч. осциллограммы.

Сравнить установки регулируемого источника питания и результаты измерения. Сделать вывод о соответствии.

# 8. Контрольные вопросы

Дать письменные ответы на приведенные ниже вопросы.

- 1. Каков порядок подключение NI ELVIS II к ПК.
- 2. Состав лабораторного комплекса на базе NIELVISII.
- 3. Каковы возможности мультиметра NIELVISII.
- 4. Каковы пределы измерения напряжения и силы постоянного и переменного тока.
- 5. Каковы меры предосторожности при измерениях мультиметром.
- 6. Каково предельное значение частоты функционального генератора в различных режимах.
- 7. Каков частотный диапазон осциллографа NIELVISII.
- 8. Как вызвать на экран компьютера виртуальный прибор (мультиметр, осциллограф, генератор).